#### USER GUIDE

# Adobe Connect Operator Assisted Audio Controls Guide for Hosts

Captivate your audience by integrating Operator Assisted audio conferencing service with the cutting edge Adobe<sup>®</sup> Connect™ online collaboration solution.

This guide provides details on how meeting hosts can configure audio integration for the Adobe Connect service.

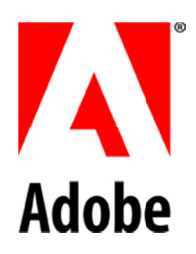

Please note that the administrator of your URL must have enabled The Conferencing Center's Operator Assisted as an audio provider on your URL. If Operator Assisted does not appear when you select **My Profile > My Audio Profiles**, please direct your administrator to the Operator Assisted Audio Control Guide.

# **Configuring your Operator Assisted Audio Controls**

**From Adobe Connect Central: Creating an Audio Profile** 

Note: Keep your Welcome Email or Welcome Packet handy to create a new audio profile.

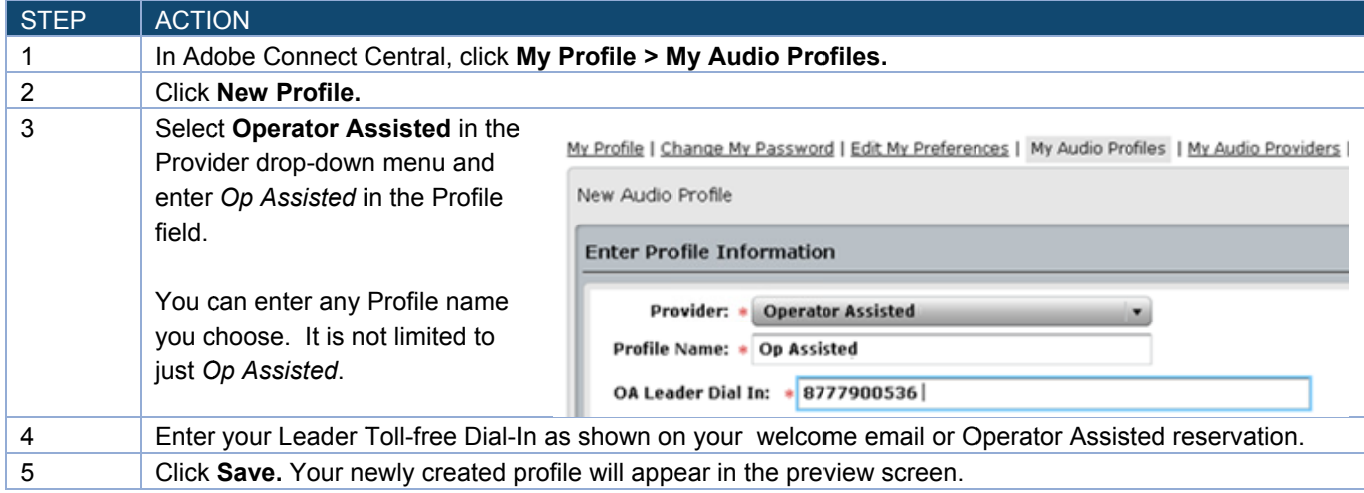

## **Editing or Deleting an Audio Profile**

You can change the profile name, and enable or disable an existing audio profile.

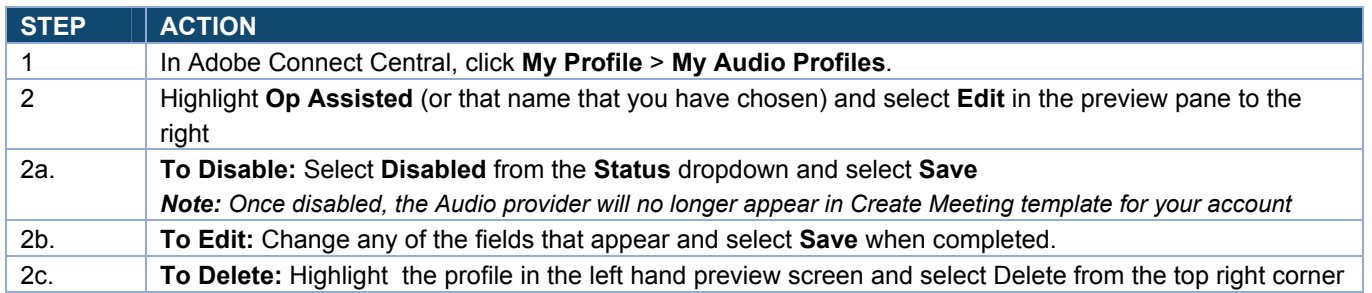

#### **Associating an Audio Profile with a Meeting**

When you associate an audio profile with a meeting, you include the audio conferencing settings as part of your web conference.

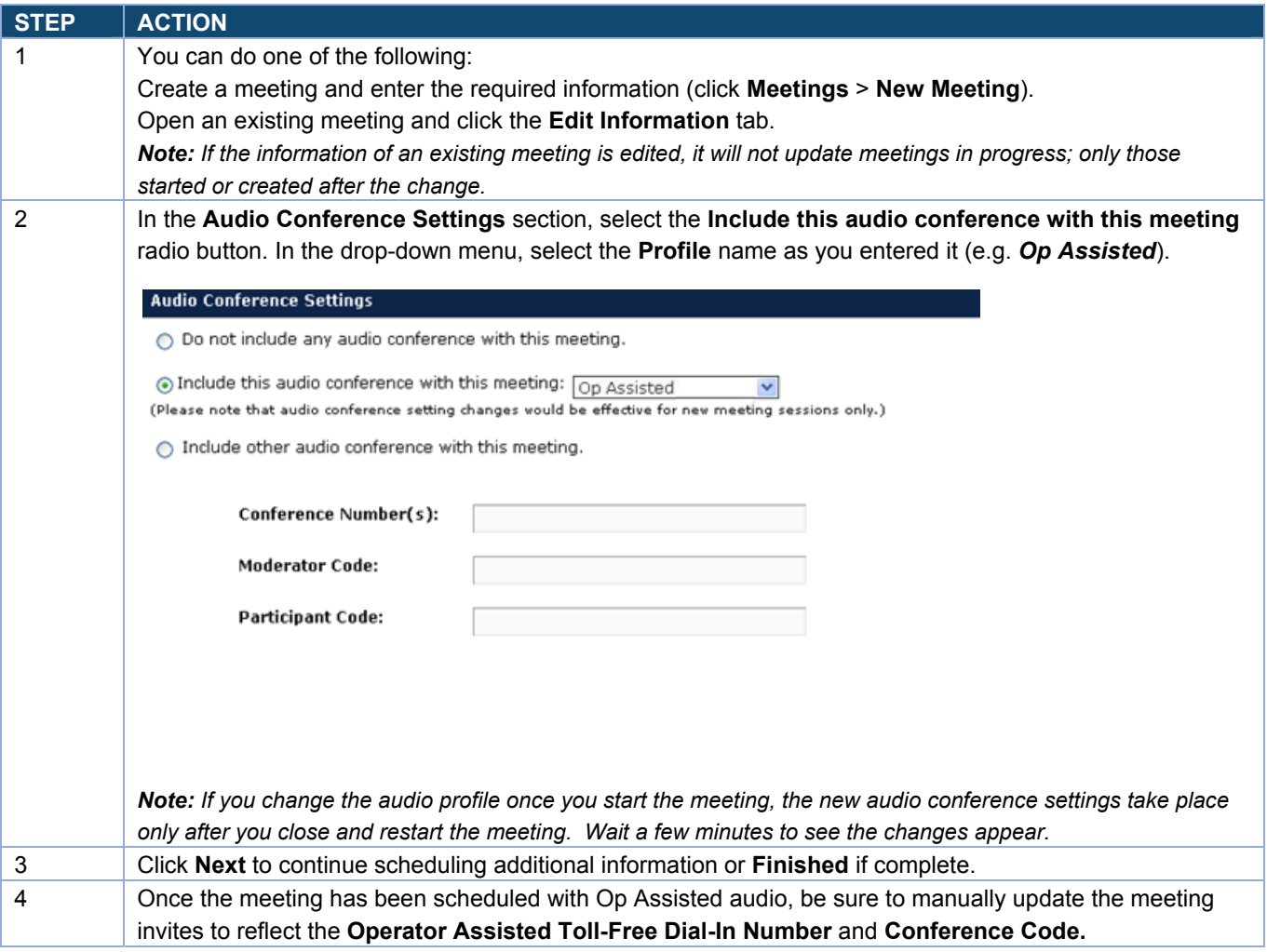

# **Starting a Web Meeting Using Audio Conference Controls**

#### **Starting an Audio Conference Using an Audio Profile**

Once you have created an audio profile and associated it with a meeting, Adobe Connect uses the dial-in steps in the profile to connect to the audio and start the meeting.

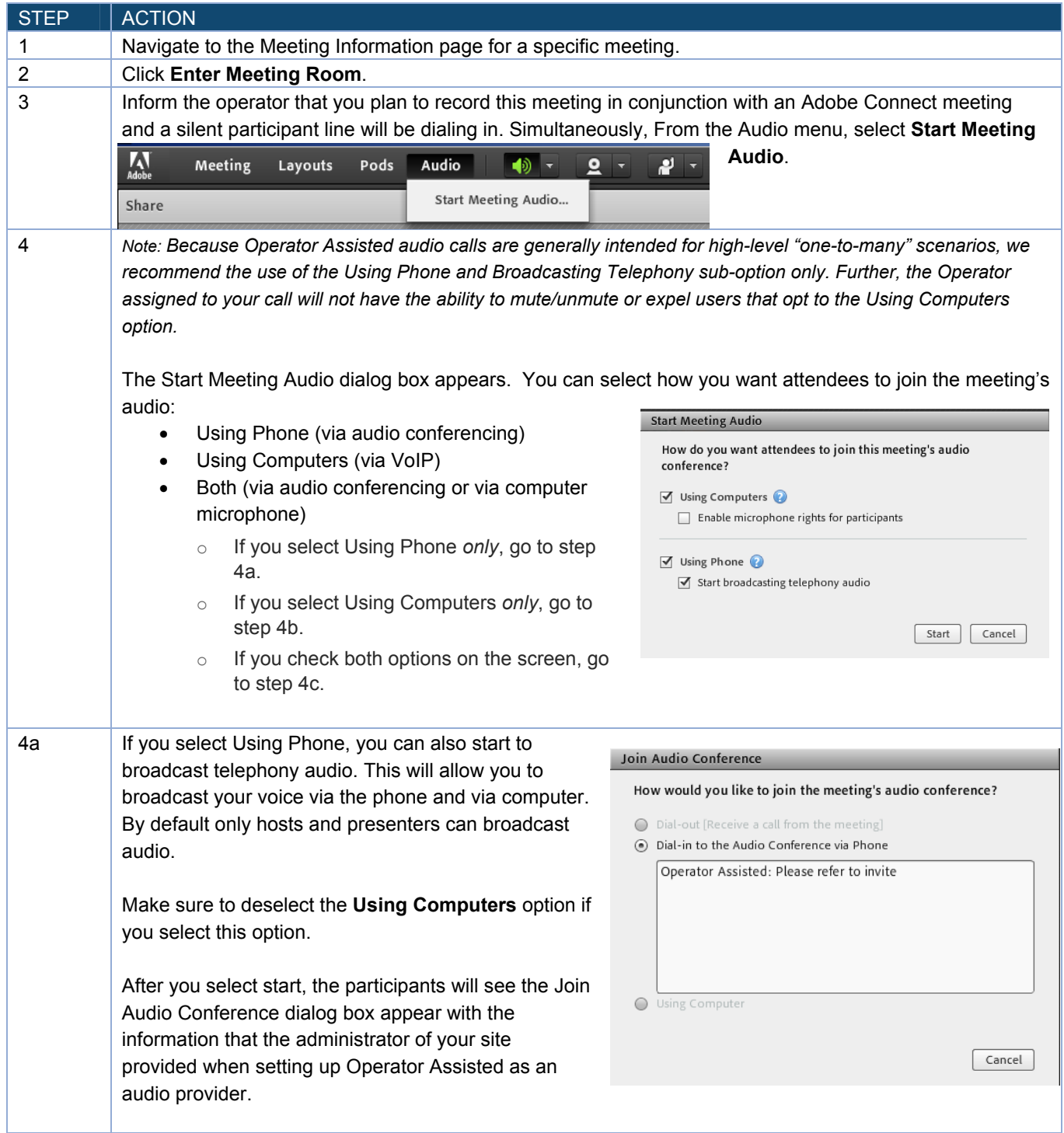

# CONFERENCING & COLLABORATION ADOBE CONNECT

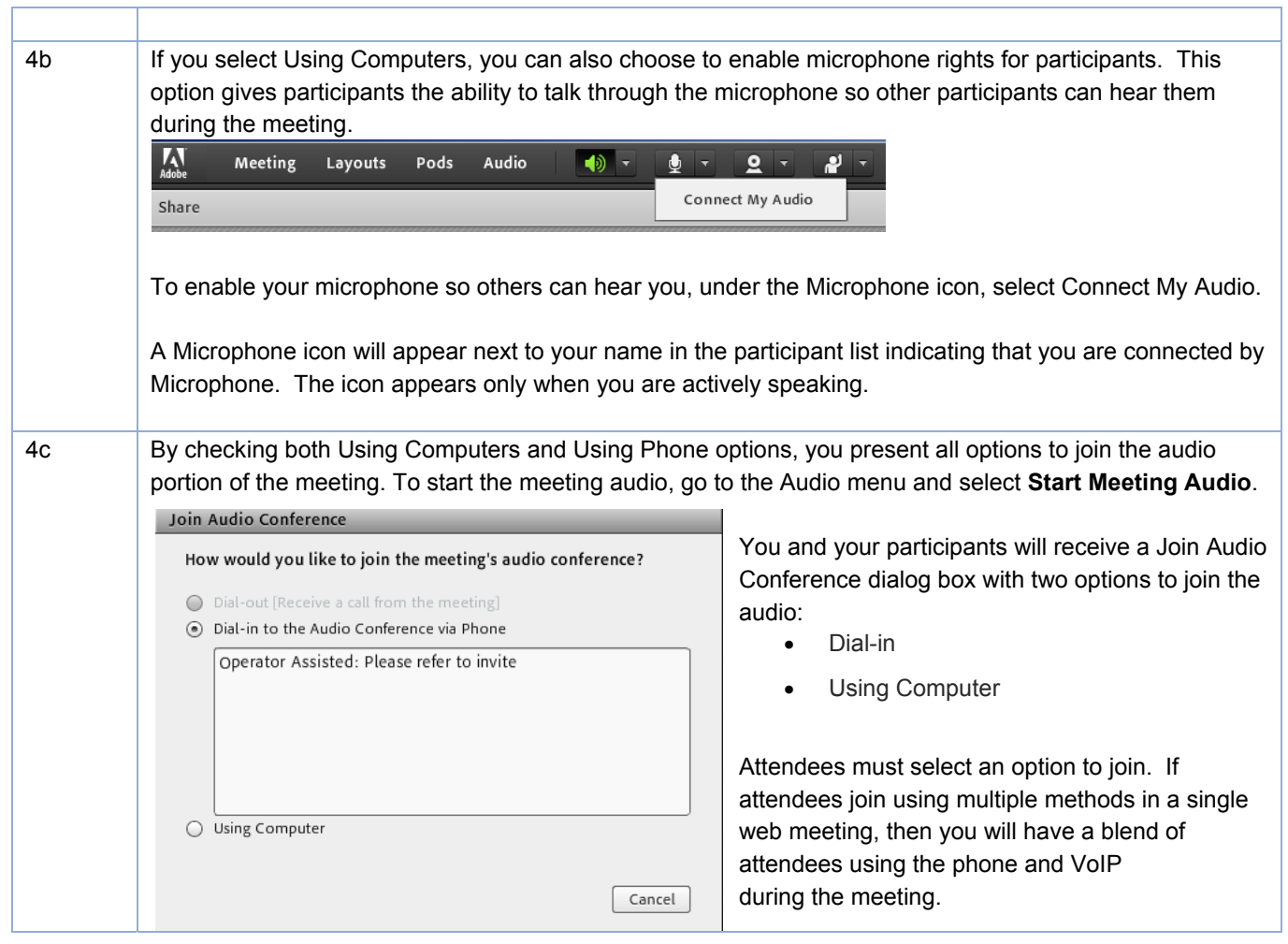

### **Stop Meeting Audio**

The Host can stop the meeting audio at any time during the meeting. This action will disconnect the Universal Voice line from the Operator Assisted call.

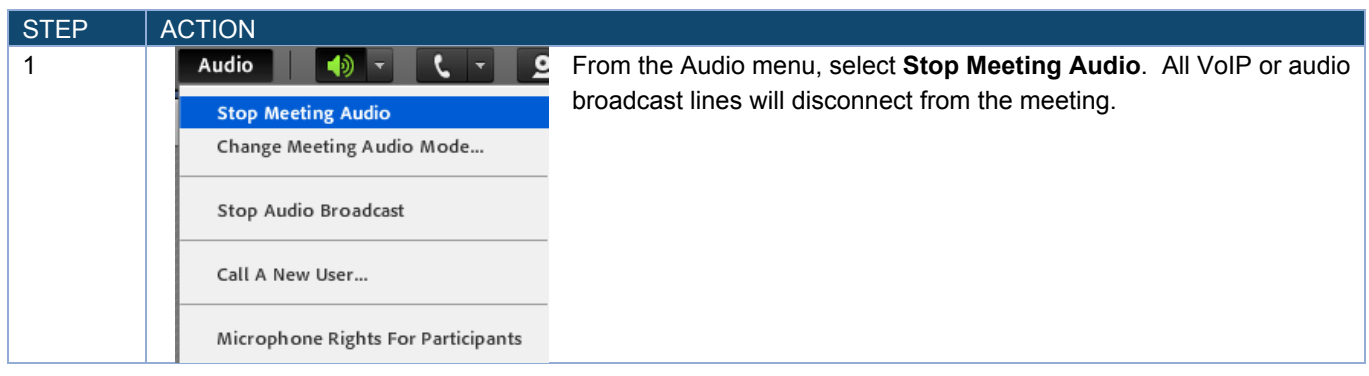

#### **Change Meeting Audio Mode**

The Host can change the audio mode at any time during the meeting. This allows the Host to modify how attendees join the meeting either via audio conference or computer (VoIP).

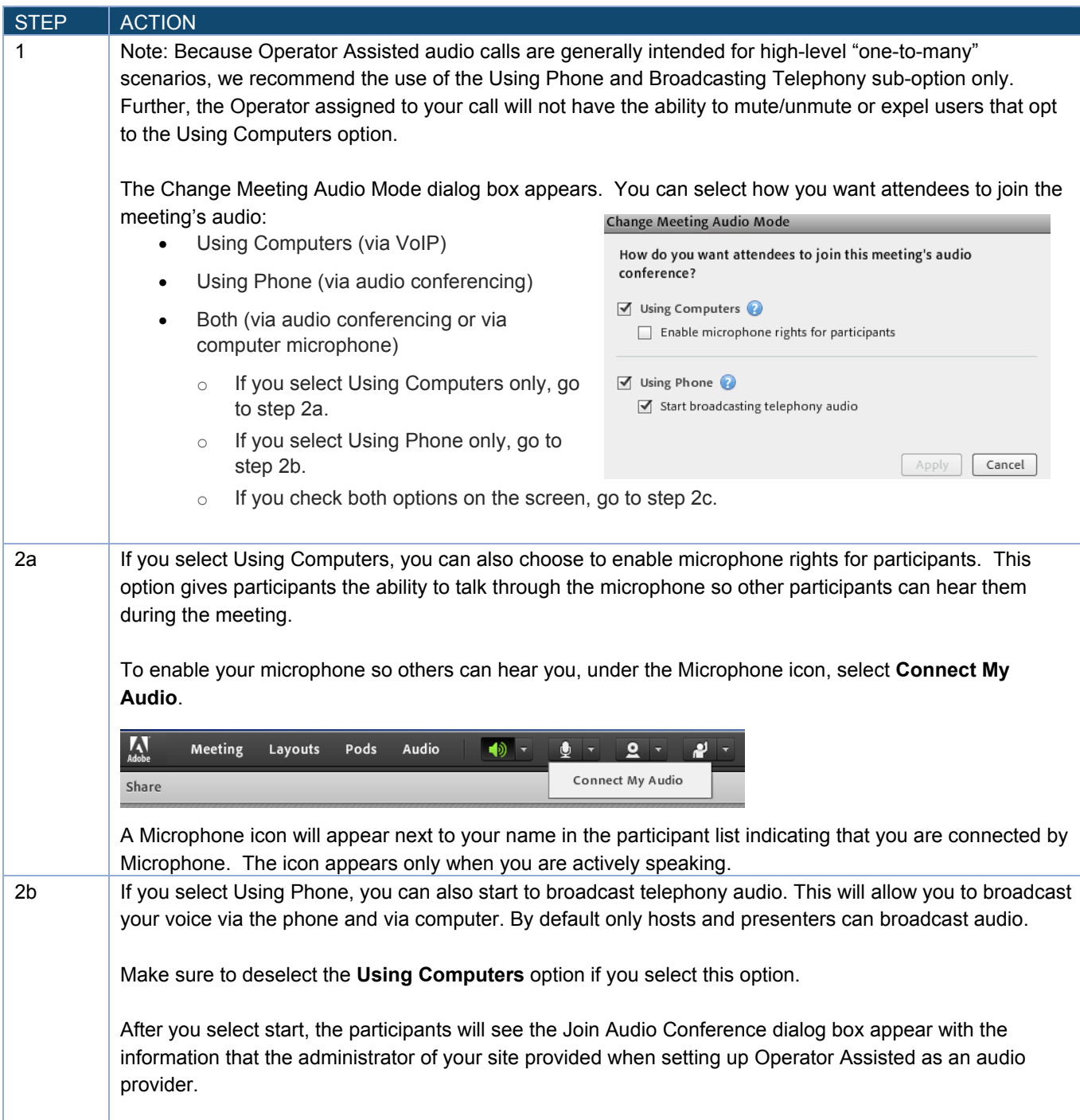

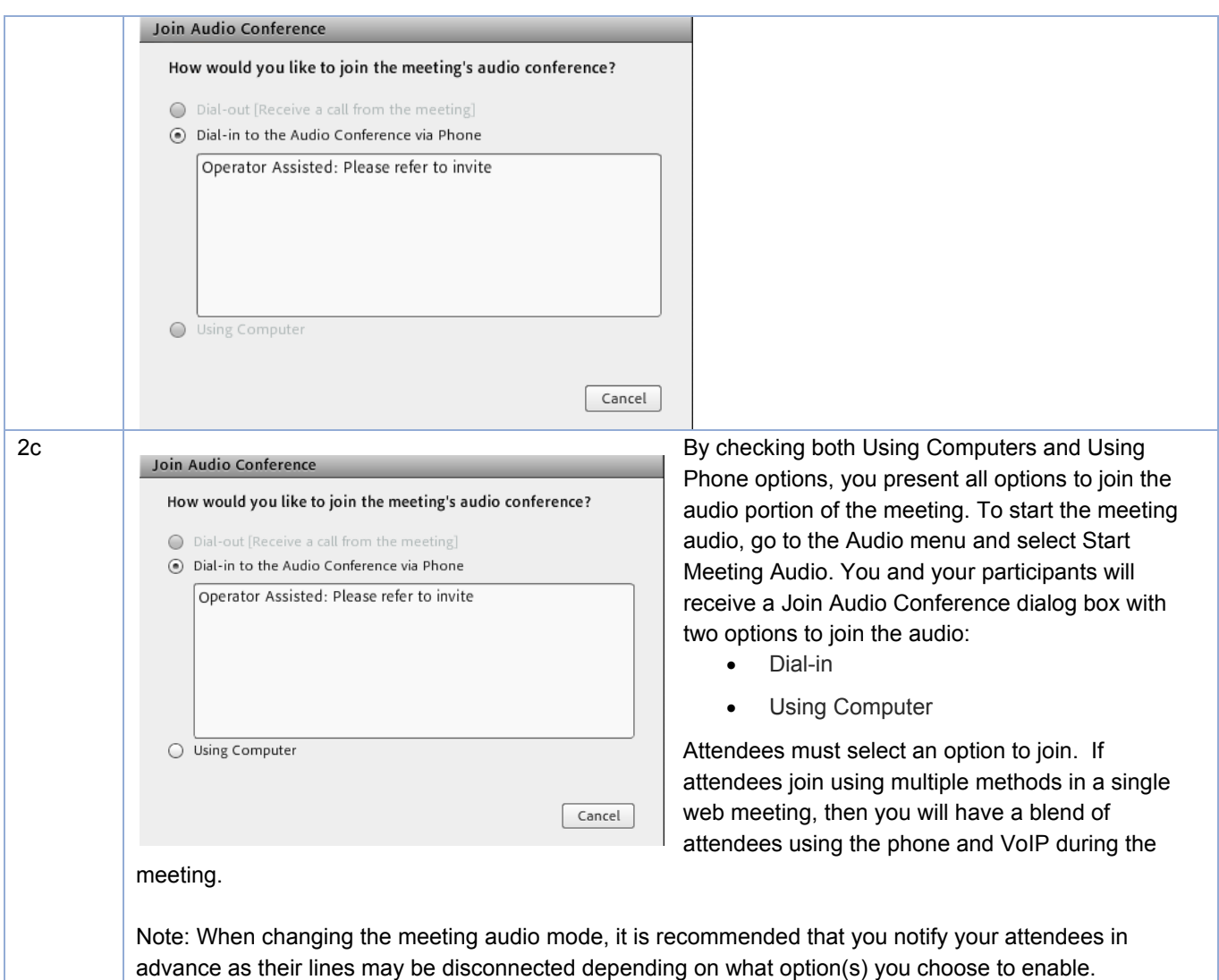

## **Start or Stop Audio Broadcast**

The audio broadcast uses the universal voice line to broadcast all telephone-based audio into a web meeting room over VoIP.

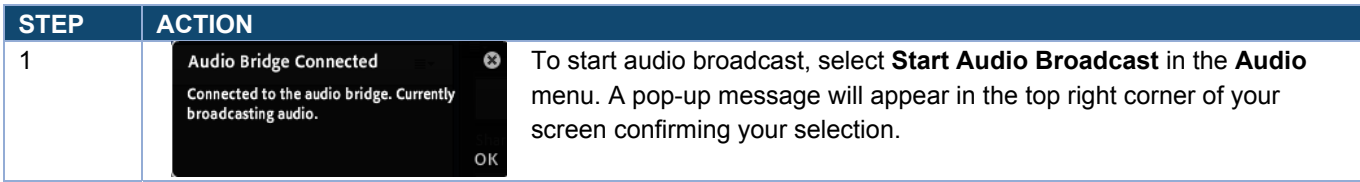

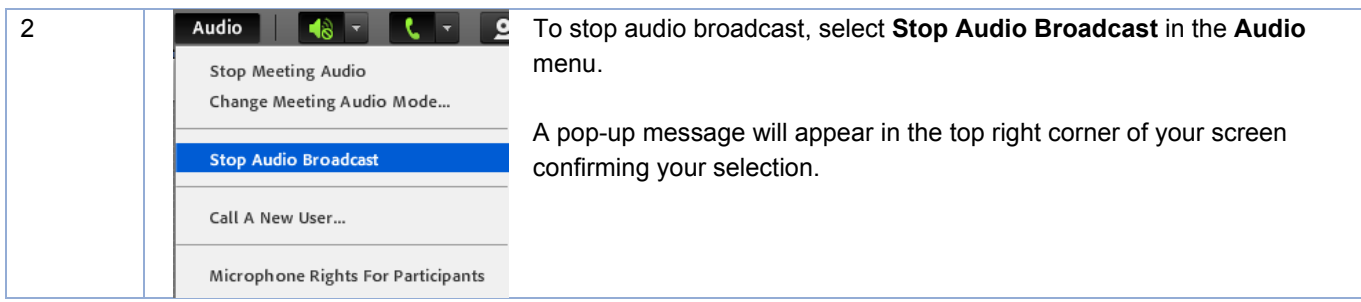

#### **Microphone Rights for Participants**

When using computer or VoIP or a blend of both Operator Assisted audio and VoIP, the Host can enable microphone rights for attendees. This allows those attendees to speak to the host, presenter(s) and attendees in the meeting. *This setting is not recommended for use with Operator Assisted.* 

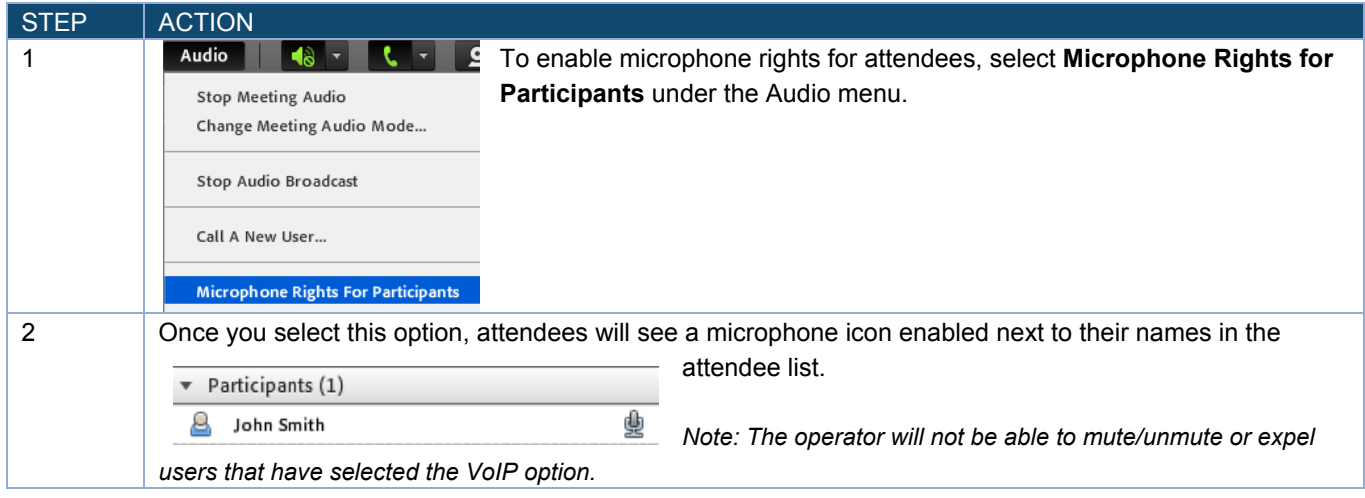

#### **Muting and Unmuting Your Computer Speakers**

Meeting hosts, presenters and participants can mute or mute their computer speakers from the web meeting interface.

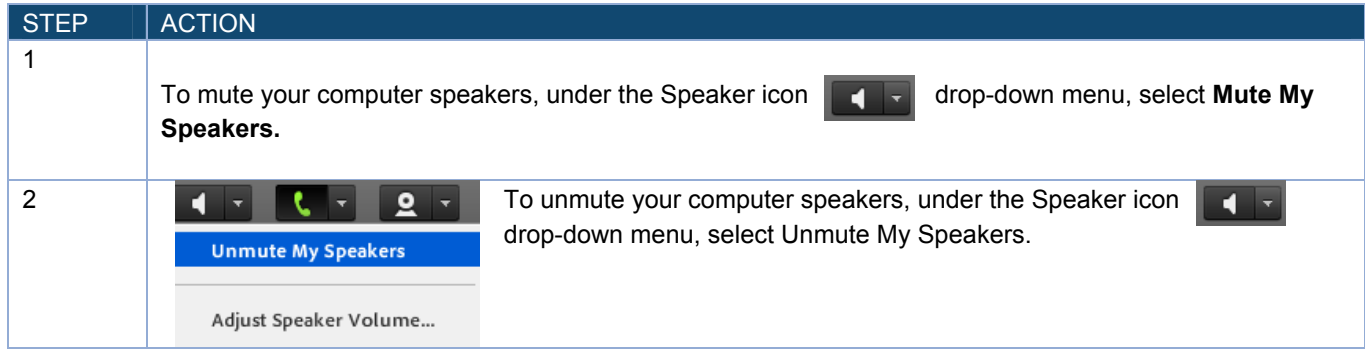

### **Adjust Speaker Volume**

The host, presenter(s), and attendees can adjust their computers' speaker volume during the meeting.

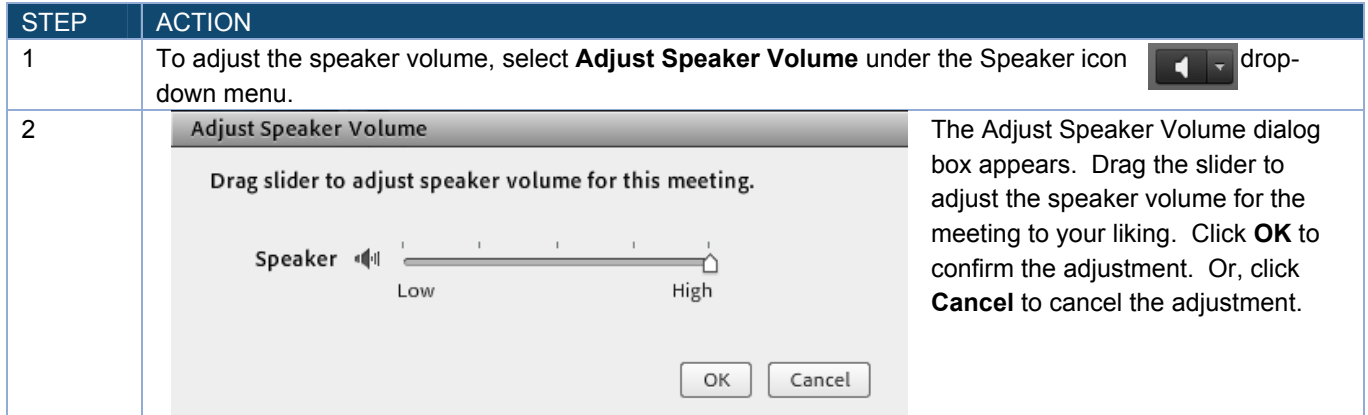

#### **From the Notification Menu**

The notification menu displays the audio conference dial-in details to join the meeting.

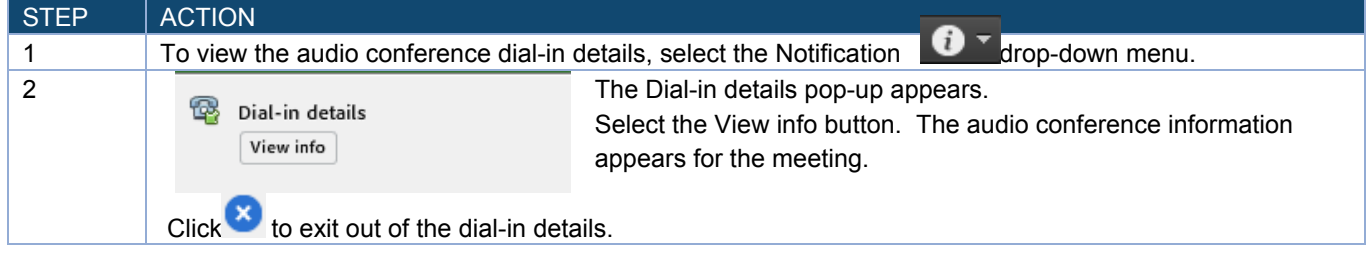

#### **From the Meeting Menu Recording a Meeting**

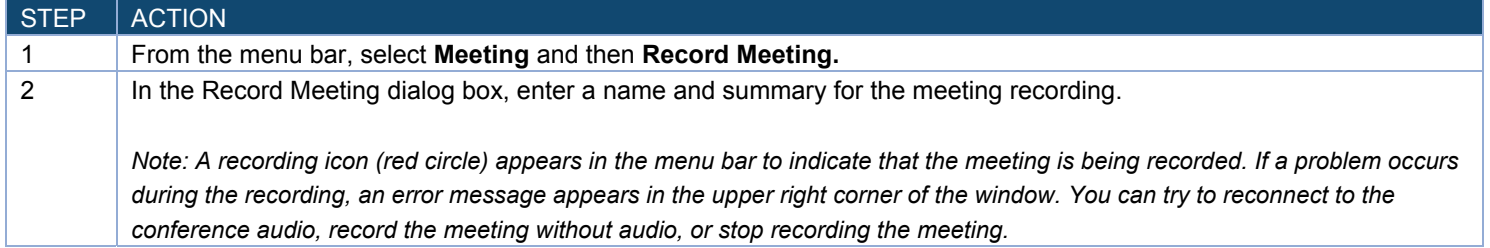

#### **Ending the Meeting**

Once you have completed your meeting, you must end the meeting properly for all attendees to be disconnected from the Adobe Connect web conference.

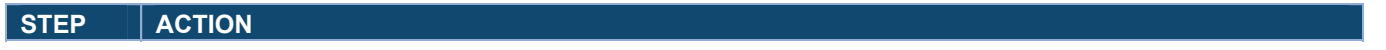

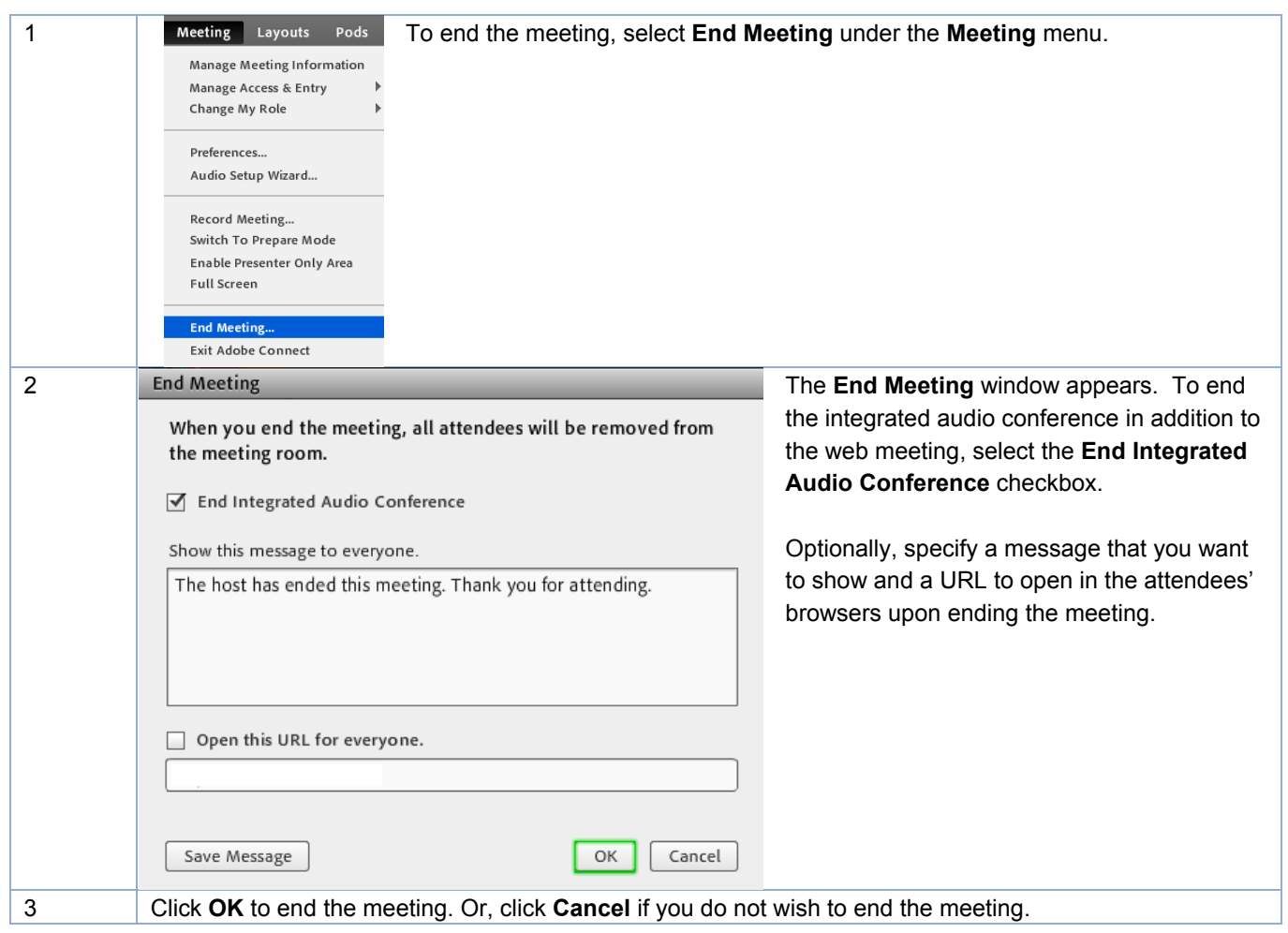